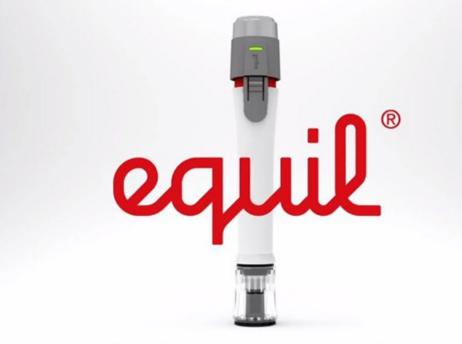

# The Equil Smartmarker

QUICK START GUIDE

## Table of Contents

## Setting up your Smartmarker

| iOS, Android, Desktop or Laptop                       | 3 |
|-------------------------------------------------------|---|
| Pair sensor with your device                          |   |
| Setting Up Your Work Area                             |   |
| Marker Set Up                                         |   |
| Change the color using Equil Smartmarker's color ring | 5 |
| Place sensor on your writing surface                  | 6 |

## Using the Smartmarker

| Creating New Notes and Collections         | 7  |
|--------------------------------------------|----|
| Syncing and Sharing Your Notes             | 9  |
| Host a Note Stream using a new note        | 9  |
| Enable Participant Collaboration On Screen | 11 |
| Saving to Memory (Equil Smartmarker)       | 12 |
| Syncing Your Devices                       | 13 |

Before returning the Equil Smart Marker be sure to clear all of your notes and collections from the device.

For further assistance with creating notes, new collections, syncing, sharing, streaming, importing and saving please visit:

http://www.myequil.com/equilnoteguide/home/

#### Place sensor on your writing surface

Depending on the size and orientation of your whiteboard or other writing surface, the sensor can be centered vertically on either side—or in the middle—of your writing area.

#### **Magnetic Whiteboards**

Place sensor on magnetic whiteboard.

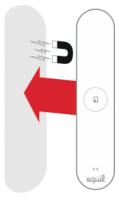

#### **All Other Surfaces**

If required please ask for a metal mounting bracket at the service desk to attach the sensor to the surface being used. First, attach the metal mounting bracket to sensor. Remove protective backing. Then place the sensor on surface, press firmly for best adhesion. Once finished remove the bracket from the surface and return to the desk with the Equil Smartmarker. If assistance with removal is required ask the front desk.

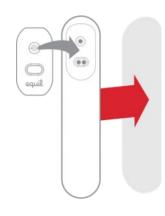

## Connecting your Smartmarker to iOS, Android, Desktop or Laptop

Begin by downloading the appropriate app, Equil Note, for your device. For Apple phones download the app in the App store. For Android users the app can be downloaded via Google Play. For any phone, desktops, laptops and tablets the app is located at <u>http://www.myequil.com/</u> <u>equilnote/</u>.

### Turn on the sensor.

The Power button is found on the side of the sensor.

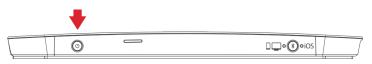

## Set Bluetooth mode.

Select your device's operating system for pairing, using the Bluetooth mode button, which is found on the side of the sensor.

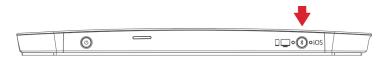

Select the correct option, according to your device:

iOS (for iPhone, iPad and iPod touch)

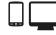

(for Mac, Windows and Android)

Note: The default mode is iOS.

Before you pair with your iPhone/iPad/iPod touch, press the Bluetooth mode button to select iOS.

Before you pair with your Android, Mac OS or Windows device, press

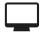

the Bluetooth mode button to select

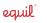

### Pair sensor with your device

After you selected the Bluetooth mode according to your device, press and hold the Bluetooth button until the Bluetooth LED on the front of the sensor blinks fast. Then release button.

Turn on Bluetooth for the device (phone, tablet, computer) you are pairing and select "EquilSM-xxxxxx" in the devices list. Android only: Tap Search for Devices

When pairing is complete, the Bluetooth LED will start to blink slowly. When Equil Note is open, the Bluetooth LED will stay solid

#### Setting Up Your Work Area

As part of the Equil Smartmarker setup process, you need to attach the sensor to your whiteboard surface, insert a dry erase marker into the Smartmarker sleeve, and set up the eraser.

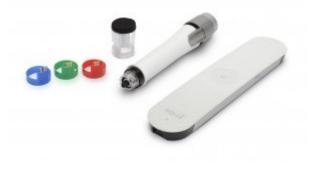

#### Marker Set Up

Open the Smartmarker to see if there is a dry erase marker inside the sleeve. If there is not one ask the Student Assistants at he Service Desk and they will provide you with one. Use one of the included four color rings to change the color of your writing. The color ring inside the Smartmarker sleeve determines the color that will appear on screen–regardless of the dry erase marker's color. Use the eraser cap for small erase marks or the large eraser for more widespread erasing. Your erase marks will be captured in Equil Note.

Change the color using Equil Smartmarker's color ring

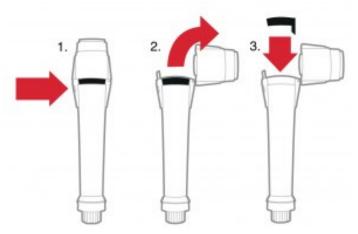

- 1. Press the barrel release button to open the Smartmarker sleeve.
- 2. Pull out the color ring from inside the sleeve.
- 3. Insert a different color ring into place.
- 4. Close the Smartmarker sleeve.

5. Make sure the sensor is connected to your device via Bluetooth, and continue writing

To change the writing style and line thickness: from your Note,

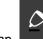

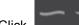

tap to select one of the writing styles. Click select line thickness.

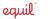